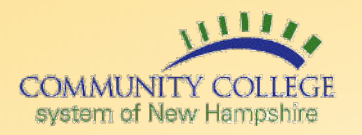

## **Complete at least one of the following below:**

- **1.** On the registration page, provide at least one alternative for future password changes or resets:
	- **a.** Enter secondary email will receive confirmation email to that email account, need to click the 'Confirm' button and enter EasyLogin password. Check 'I do not have a secondary email' if that option is not used.

## **AND/OR**

- **b.** Enter phone number for password reset via SMS (text) message. Enter the number the way you normally dial it (10 digits, no dashes or spaces). Do not add your country code prefix.
- **c.** User will receive a confirmation code via text message. User will be required to enter the code and confirm with EasyLogin password.
- **2.** Choose a picture as a security image and click 'Create My Account'.

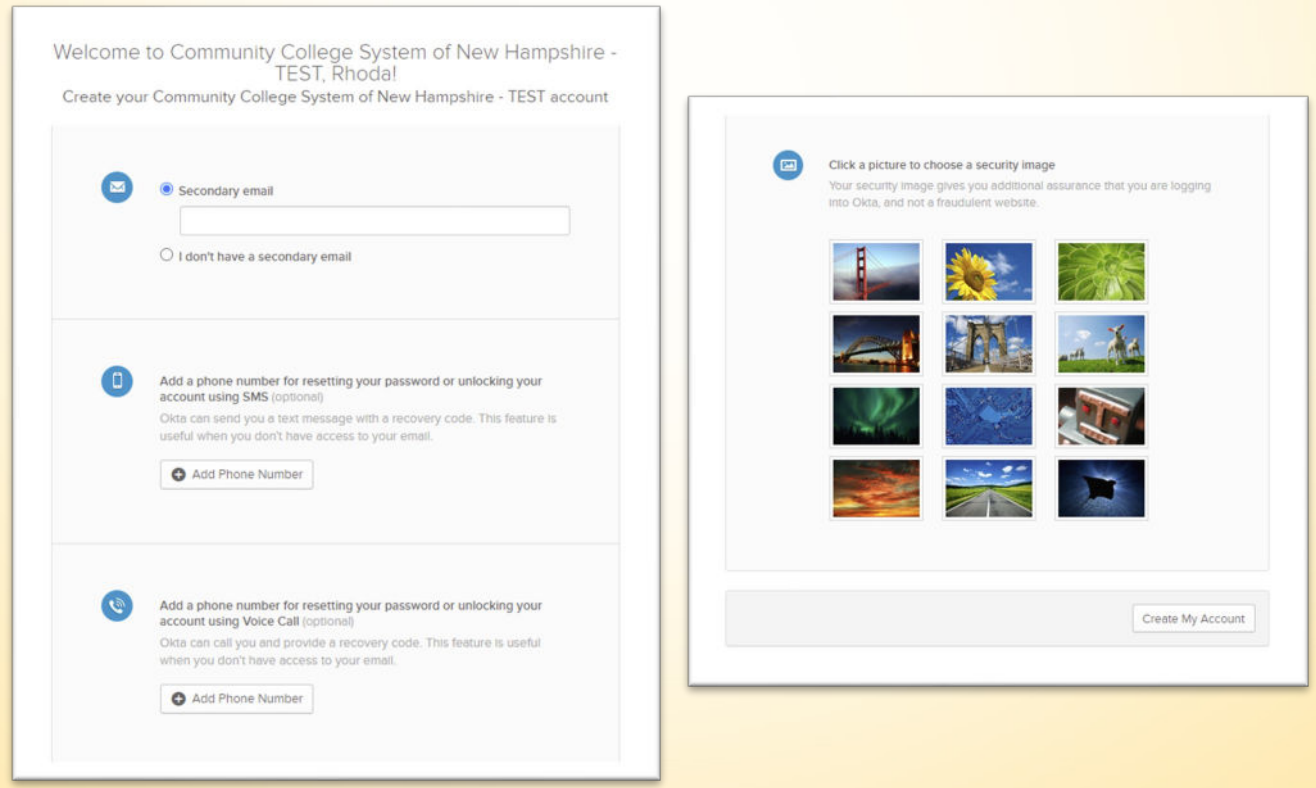

## **Questions?**

**Contact information for each college's help desk can be found on the CCSNH Online Resources page: [http://resources.ccsnh.edu.](http://resources.ccsnh.edu/)** 

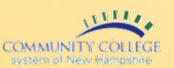

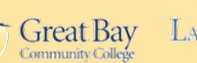

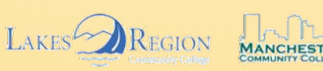

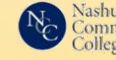

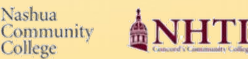

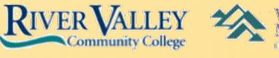

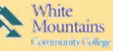